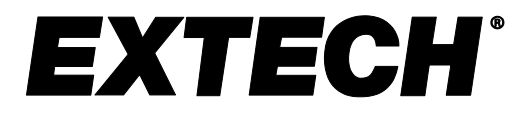

# **3-phasiger Leistungs- und Oberschwingungsanalysator / Datenlogger**

# **MODELL PQ3470**

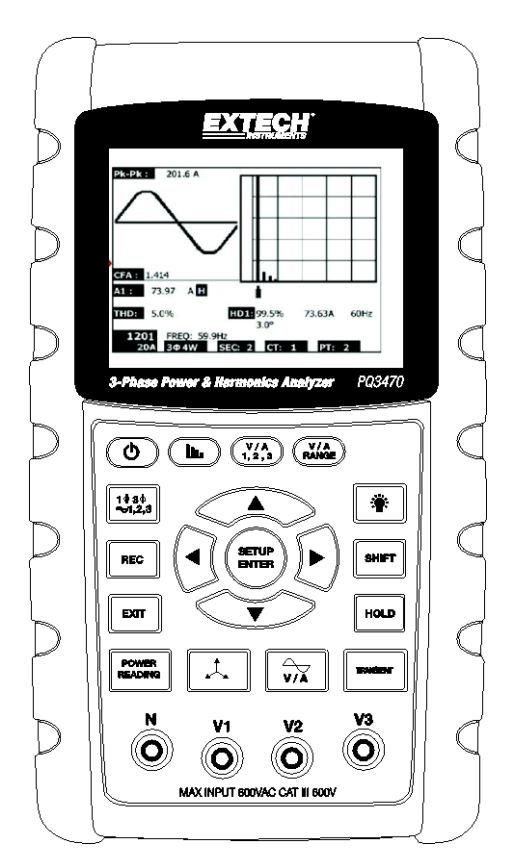

Die Bedienungsanleitung finden Sie in weiteren Sprachen auf www.extech.com

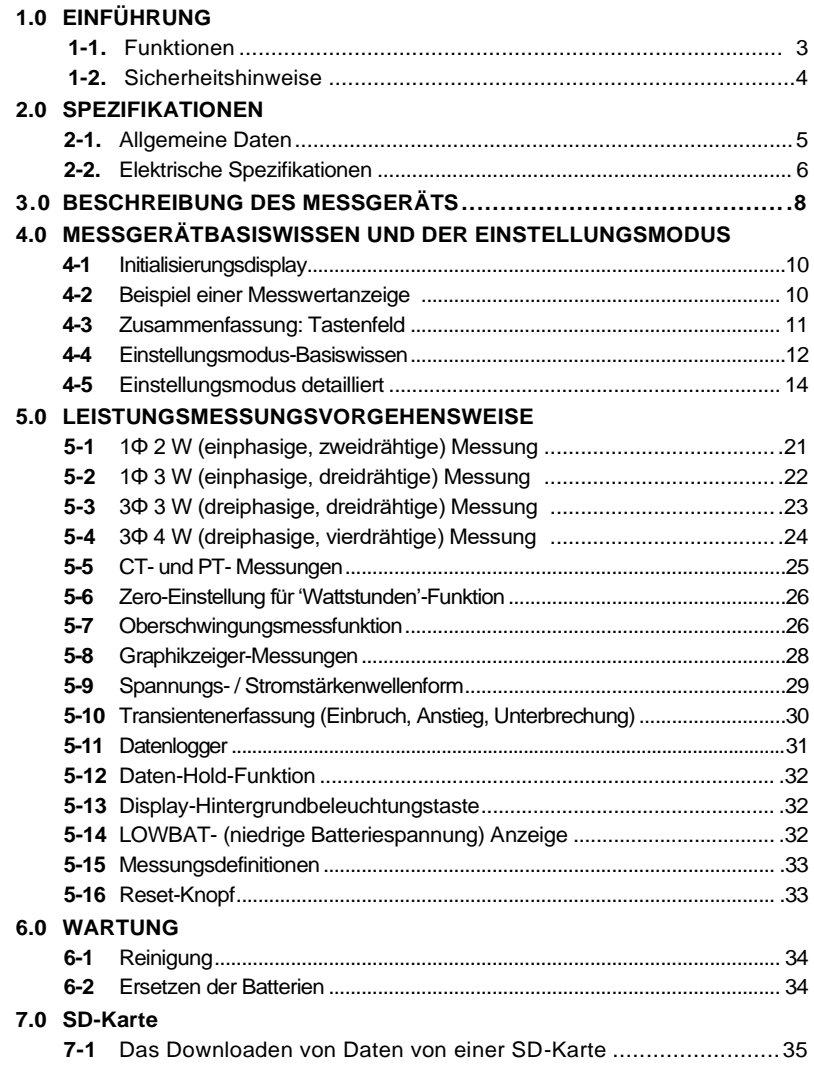

# **1.0** *Einführung*

Herzlichen Glückwunsch zum Kauf des Leistungsanalysators Modell PQ3450. Dieses Gerät wird vor der Lieferung vollständig getestet und kalibriert. Bei richtiger Handhabung Wartung wird dieses Messgerät viele Jahre verlässlich arbeiten.

# **1.1 Funktionen**

- Numerischer, hintergrundbeleuchteter LCD-Display mit großer Punktmatrix
- Vollständige Systemanalyse mit mehr als 35 Parametern:
	- o Spannung (Phase zu Phase) und Spannung (Phase zu Erdung)
	- o Stromstärke (Ampère) Phase zu Erdung
	- o kW ; kV/A ; kVAR ; PF (Phase)
	- o kW ; kV/A ; kVAR ; PF (System)
	- o kW/h ; kV/Ah ; kVARh ; PF/h (System)
	- o Phasenwinkel
	- o Oberschwingungen
- 600,0 VAC-Eingang mit CAT III 600 V Sicherheitseinstufung
- Einstellbares Stromwandler- (CT) und Spannungswandler- (PT) Verhältnis für Hochleistungsverteilersysteme.
- Speichert bis zu 30,000 Messungen in Excel®-Format auf einer herausnehmbaren SD-Karte
- Breiter Abtastratenbereich (von 2 Sekunden bis zu 2 Stunden)
- Erfasste Messungen werden direkt in Excel™ anhand der SD-Karte importiert
- Leicht zu bedienendes Bildschirmmenü
- Handliches, robustes, eingegossenes Gehäuse

# **1.2 Sicherheitshinweise**

- WARNUNG: Stromschlaggefahr Versuchen Sie nicht das Messgerät während des Messvorgangs zu öffnen oder auseinanderzunehmen.
- WARNUNG: Versuchen Sie nicht Spannungen oder Stromstärken, die die angegebenen Grenzwerte übersteigen, zu messen.
- Verwenden Sie das Messgerät keinesfalls in feuchter oder staubiger Umgebung.
- Verwenden Sie das Messgerät niemals in Gegenwart von entflammbaren oder explosiven Gasen.
- Vermeiden Sie Kontakt mit freigelegten Metallteilen oder nicht verwendeten Buchsen.
- Während der Bedienung ist die Verwendung von Gummihandschuhen zu empfehlen.
- Bedienen Sie das Gerät nicht oberhalb von AC 500 V (Phase zu Neutralleiter) oder AC 600 V (Phase zu Phase).
- Verwenden Sie das Gerät nicht, wenn es Störungen aufweist.
- Entfernen Sie die Messleitungen von dem Messgerät bevor Sie die Batteriefachabdeckung öffnen.
- Verwenden Sie bei der Reinigung nur ein trockenes Tuch, um das Gehäuse des Messgeräts abzuwischen. Verwenden Sie keinerlei Flüssigkeiten, um das Messgerät zu reinigen.
- Sicherheitssymbole:

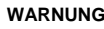

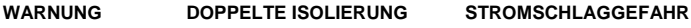

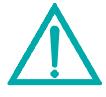

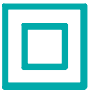

#### **Umweltbedingungen**

- Installationskategorie CAT III 600 V
- Verschmutzungsgrad 2
- Höhengrenze: 2000 m
- Nur zur Verwendung in Innenräumen
- Maximale relative Feuchtigkeit: 80 %

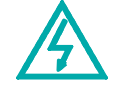

# **2.1 Allgemeine Daten**

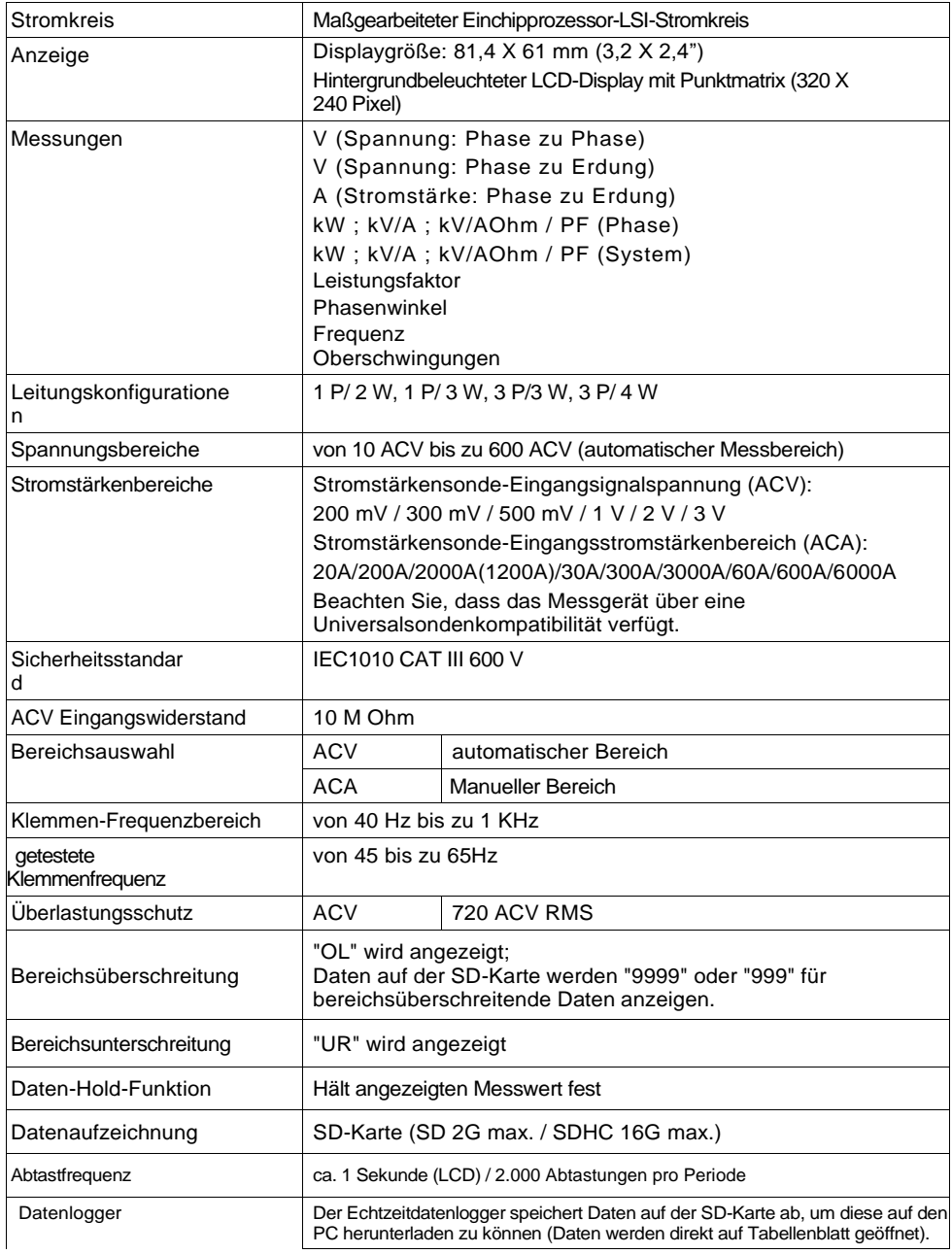

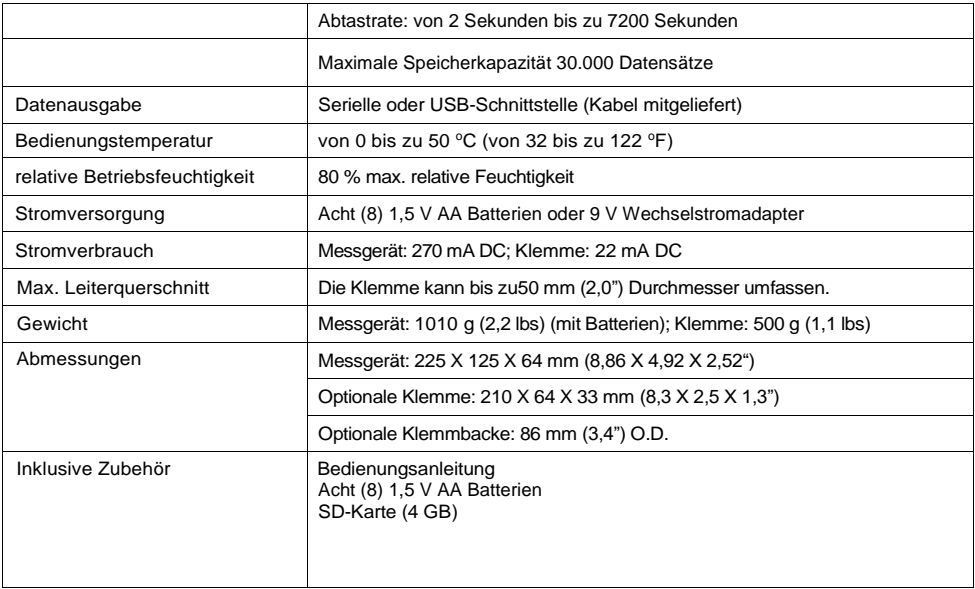

# **2.2 Elektrische Spezifikationen** (von 45 bis zu 65 Hz; 23±5 °C)

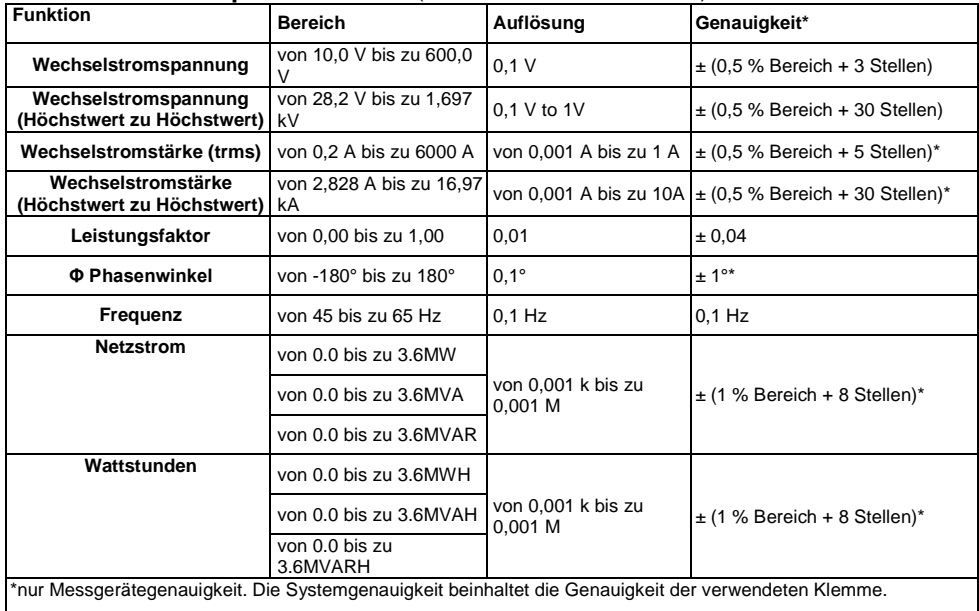

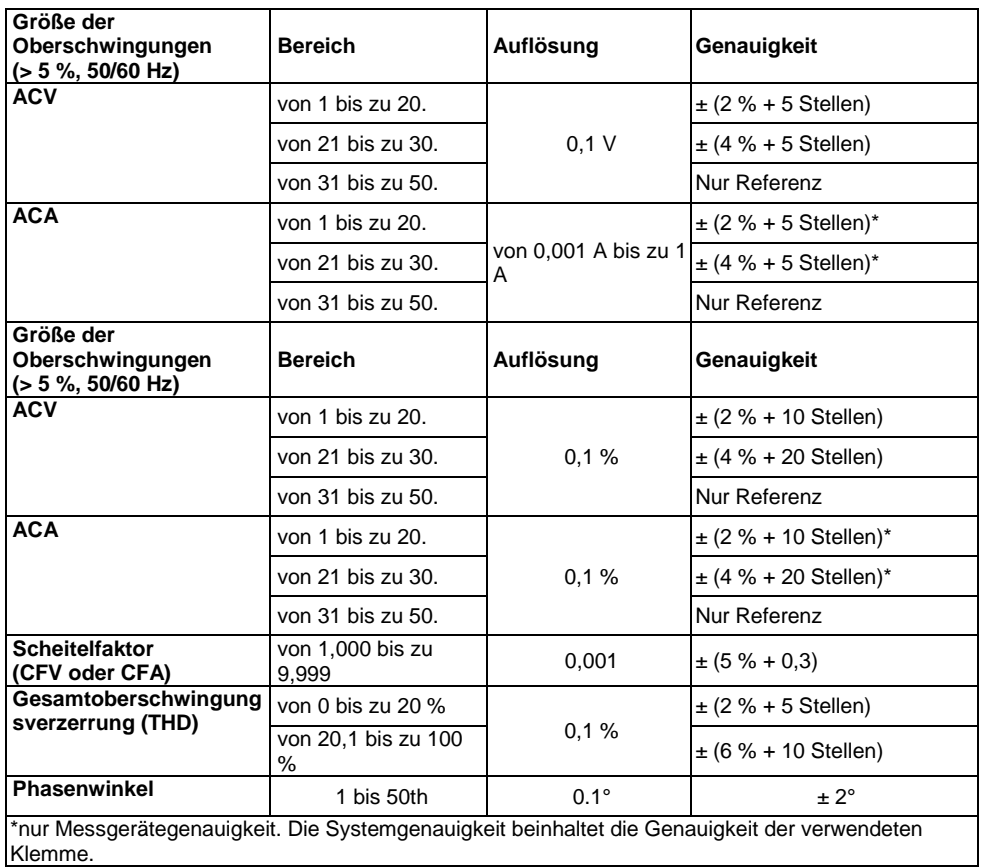

**PFH: Langfristige Leistungsfaktor**

**PF∑:**

For 3 $\phi$ 4W, 3  $\phi$ 3W, 1  $\phi$ 3W: PF $\Sigma$  = p $\Sigma$ / S $\Sigma$ 

For 1ɸ2W: PF1 = P1/S1

#### **Messgerätevorderseite, -oberseite und rechte Seite.**

- **3-1.** LCD-Display
- **3-2.** Tastatur (unten aufgeteilt)
- **3-3.** Messungseingangsstellen
- **3-4.** SD-Kartenschlitz, RS232-Buchse,

Wechselstromadapterbuchse, Reset-Taste (unten aufgeteilt)

**3-5.** Klemmen-Stromausgangsbuchsen (unten aufgeteilt)

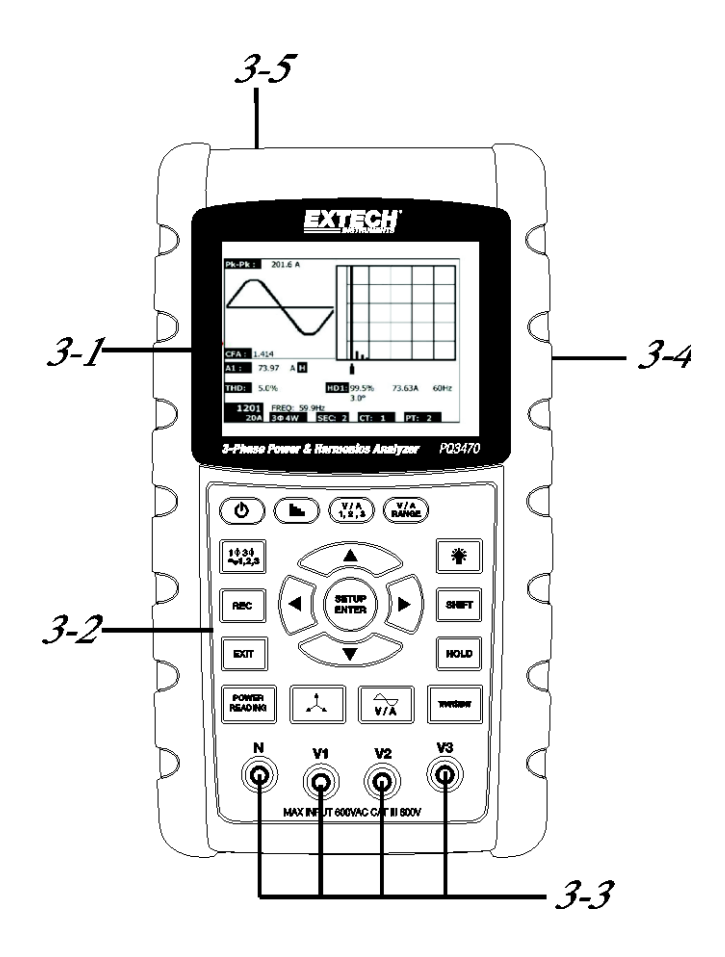

#### **Beschreibung des Bedienfelds**

- **3-6.** Display-Hintergrundbeleuchtung AN-AUS
- **3-7.** Ein- und Aussschalten des Geräts
- **3-8.** Exit (beim Programmieren)
- **3-9.** REC Datenloggerspeicher
- **3-10.** Volt-/Ampère-Bereich
- **3-11.** Shift (beim Programmieren)
- **3-12.** Setup / Enter
- **3-13.** HOLD (Display anhalten)
- **3-14.** Kurzzeitige Anzeige
- **3-15.** V-/A-Wellenformanzeige
- **3-16.** Koeffizientenanzeige
- **3-17.** Leistungsmessung
- **3-18.** ▲ Pfeil-hoch
- **3-19.** ▼ Pfeil-runter
- **3-20.** ◄ Pfeil-nach links
- **3-21.** ► Pfeil-nach rechts
- **3-22.** Phasen- / Leitungseinstellung
- **3-23.** Oberschwingungsanzeige
- **3-24.** Oberschwingungen-Analyseanzeige

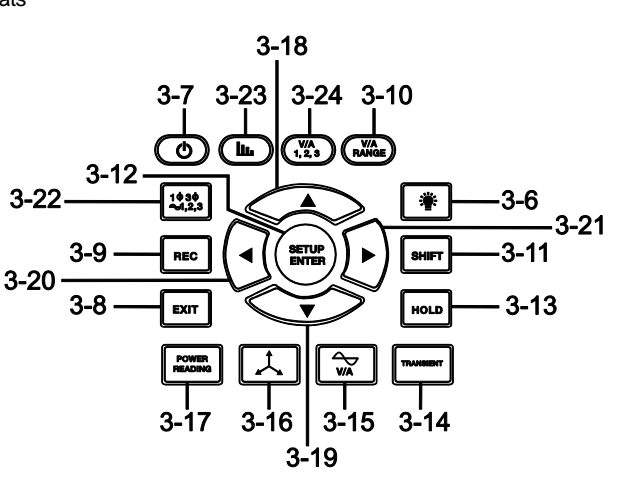

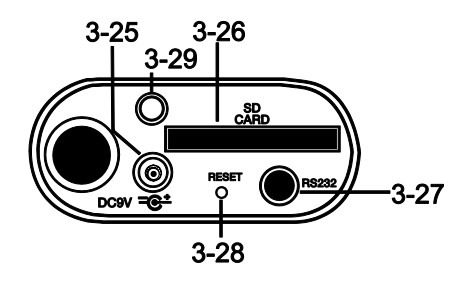

#### **Rechte Seite des Messgeräts**

- **3-25.** 9 V-Netzteilanschlussstelle
- **3-26.** SD-Kartenschlitz
- **3-27.** RS232 PC-Schnittstelle
- **3-28.** Reset-Knopf
- **3-29.** Schraubverschluss für Schutzkappe

#### **Messgeräteoberseite**

- **3-30.** positive Klemmen-Eingangsbuchsen
- **3-31.** negative Klemmen-Eingangsbuchsen
- **3-32.** Klemmenstromkabelverbindungen

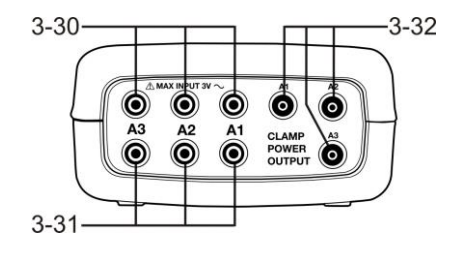

Hinweis: Das Batteriefach und der Standfuß befinden sich auf der Rückseite des Geräts.

# **4-1 Initialisierungsdisplay**

1. Wenn das Messgerät eingeschaltet wird, erscheint der Initialisierungsdisplay (siehe Abbildung 4-1 unten).

Power Analyzer **Initializing** Please Wait...

#### **Abbildung 4-1: Erst-Inbetriebnahme Initialisierungsdisplay**

2. Das Messgerät wird auch nach einer eingelegten SD-Karte suchen. "SD check" wird auf der unteren rechten Seite des Displays auftauchen. Falls eine SD-Karte eingelegt ist, so wird der blinkende Bildschirm nach einigen Sekunden ausgehen. Falls keine SD-Karte eingelegt ist, wird der Bildschirm "No disk" anzeigen.

# **4-2 Messwertanzeigen**

Nach dem Initialisierungsdisplay zeigt der Messgerätebildschirm eine der Messwertanzeigekonfigurationen an. Das Messgerät kehrt zu der Bildschirmeinstellung zurück, die bei dem letzten Abschaltprozess angezeigt wurde, und könnte eine andere als die unten aufgeführte sein. Weitere Bildschirmkonfigurationen werden später in dieser Bedienungsanleitung gezeigt.

#### **Beispiel einer Messwertanzeige**

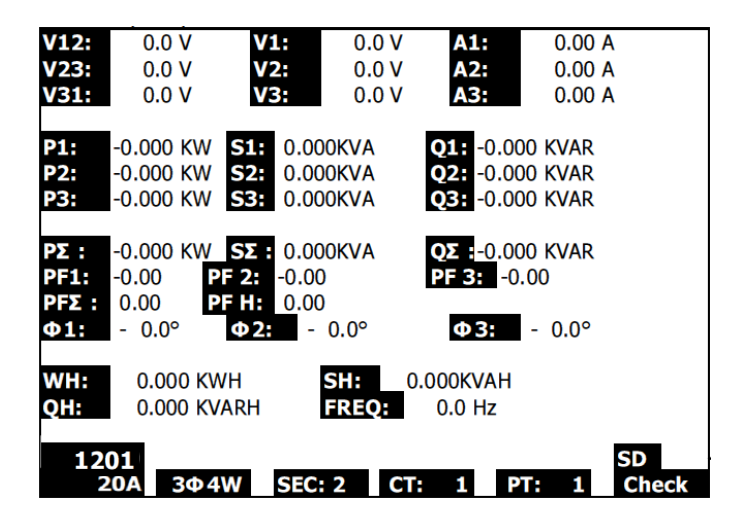

# **4.3 Zusammenfassung: Tastenfeld**

- POWER  $\Phi$ : Drücken und halten Sie diese Taste, um das Gerät AN/AUS zu schalten.
- **1Φ 3Φ** (phase/wire): Wählen Sie eine Messfunktion aus (1P/2 W, 1P/3 W, 3P/3 W, 3P/4 W)
- **REC**: Datenaufzeichnungstaste für den Gebrauch mit der SD-Speicherkarte
- **HOLD**: hält die Anzeigen auf dem Display fest
- **BACKLIGHT**  $\cdot$  Schalten Sie die LCD-Hintergrundbeleuchtung AN/AUS
- **SETUP/ENTER**: Greifen Sie auf den Einstellungsmodus zu. Wird auch als Eingabetaste zur Bestätigung von Einstellungen verwendet.
- **EXIT**: Verlassen Sie die Programmeinstellung
- **SHIFT**: Programmiertaste für den Gebrauch im Einstellungsmodus
- **Pfeil-hoch** ▲: Im Allgemeinen zu verwenden, um den Cursor hoch zu bewegen oder einen Parameterwert zu ändern. Jedoch variiert der Gebrauch mit jeder Funktion.
- **Pfeil-runter** ▼: Im Allgemeinen zu verwenden, um den Cursor runter zu bewegen oder einen Parameterwert zu ändern. Jedoch variiert der Gebrauch mit jeder Funktion.
- **Pfeil-nach links** ◄: Die Verwendung variiert mit jeder Funktion.
- **Pfeil-nach rechts** ◄: Die Verwendung variiert mit jeder Funktion.
- **Volt- / Ampère - Bereich**: Wählen Sie einen Bereich für Spannungs- oder Stromoberschwingungsmessungen aus
- **Kurzzeitige** Anzeige : Erfassen von kurzzeitigen Messwerten
- **V-/A-Wellenformanzeige**  $\sqrt{\pi}$  : Betrachten Sie die Wellenformdarstellung von Spannung und **Stromstärke**
- **Phasendiagramm**  $\boxed{\downarrow}$  Betrachten Sie Messungen im Vektoranzeigenformat
- **Strommessung**: Anzeige von Strommessungen
- **Oberschwingungen-Anzeige**  $\left(\mathbf{I}\right)$ : Oberschwingungen anzeigen
- **Oberschwingungsanalyse** ( $\frac{W_{A_2}}{1.23}$ ): Betrachten Sie die Oberschwingungsanalyse

# **4.4 Setup-Modus**

# **4.4.1 Einstellungsmodus-Basiswissen**

- 1. Drücken Sie die SETUP-Taste, um auf den Einstellungsmodus zuzugreifen. Der unten abgebildete Bildschirm wird auf dem LCD-Display des Messgeräts erscheinen.
- 2. Verwenden Sie die Pfeil-hoch- und Pfeil-runter-Tasten, um durch die Parameter zu blättern.
- 3. Drücken Sie die SHIFT-Taste, um auf einen bestimmten Parameter zur Bearbeitung zuzugreifen (Das "SHIFT 1"-Displaysymbol wird auf in der oberen rechten Ecke des LCD-Displays sichtbar werden).
- 4. Verwenden Sie die Pfeil-hoch- und Pfeil-runter-Tasten, um die Einstellung zu bearbeiten, sobald auf einen Parameter zur Bearbeitung zugegriffen wurde (Parameterplatzhalter hervorgehoben).
- 5. Wenn die SHIFT-Taste bei dem FILE NAME-Parameter gedrückt wird, kann der Nutzer die erste Hälfte des Konfigurationsdatennamens auswählen (3P4 z. B.). Wenn die SHIFT-Taste erneut gedrückt wird, erscheint das "SHIFT 2"-Symbol auf dem Display und der Nutzer kann die zweite Hälfte des Datennamens auswählen (10001.XLS z. B.). Siehe Abbildung 4-4b als Beispiel für einen SHIFT 2-Bildschirm. Dies trifft nur auf den FILENAME-Parameter zu.
- 6. Drücken Sie die SHIFT-Taste, um mit dem Durchblätter durch die weiteren Parameter fortzufahren, indem Sie die Pfeil-hoch- und Pfeil-runter-Tasten verwenden.
- 7. Bitte beachten Sie, dass Sie, um auf den RS-232-Parameter zugreifen zu können, zu dem RS-232 OUT SEL-Parameter blättern und dann die SETUP-Taste drücken müssen, um auf die mehrseitige RS-232 output-Auswahl zuzugreifen. Beziehen Sie sich auf den RS-232- Abschnitt in dieser Bedienungsanleitung für weitere Informationen.
- 8. Drücken Sie die EXIT-Taste, um den Einstellungsmodus zu verlassen.
- 9. Detaillierte Gebrauchsanweisungen für jeden einzelnen Parameter werden in dem nächsten Abschnitt geschildert.

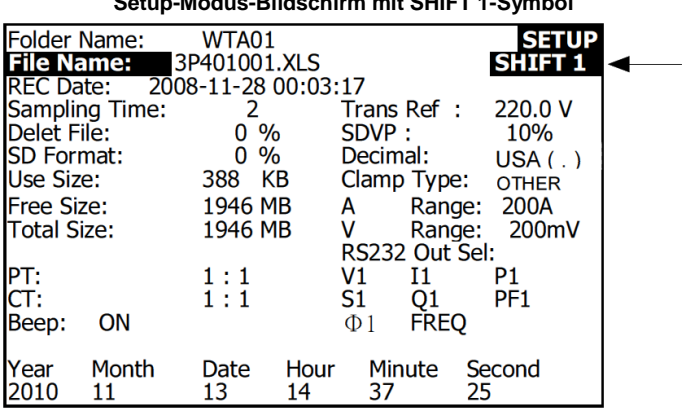

### **Setup-Modus-Bildschirm mit SHIFT 1-Symbol**

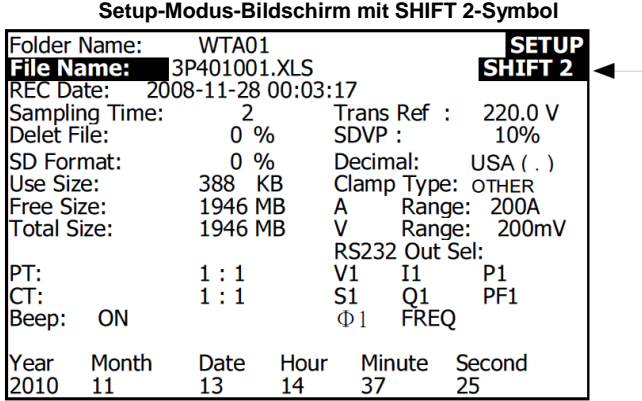

#### **4.4.2 Das Setup-Modus-Paramtermenü**

- **Folder Name**: Wählen Sie einen Dateinamen auf der SD-Karte aus. Der Bereich beträgt von WTA01 bis zu WTA10
- **File Name**: Stellen Sie einen Dateinamen auf der SD-Karte ein (50 Dateinamen sind möglich).
- **REC Date**: Zeigt das Datum und die Uhrzeit des Entstehens der Datei an (Jahr / Monat / Tag / Stunde / Minute / Sekunde)
- **Sampling Time**: Stellen Sie die Datenlogger-Abtastrate auf 2 bis zu 7200 Sekunden
- **Delete File**: Löschen Sie eine auf der SD-Karte existierende Datei
- **SD Format**: Formatieren Sie die SD-Karte
- **PT**: Leistungswandler-Übersetzung zwischen 1 und 1000
- **CT**: Leistungswandler-Übersetzung zwischen 1 und 600
- **Audible Tone**: Einstellen des Tastatursignaltons (EIN oder AUS)
- **Trans. Ref**.: Einstellen der kurzzeitigen Spannungsreferenz
- **SDVP**: Einstellen des Grenzbereichs für das Schwellen-/Kontaktenden-Übergangspotential in Prozent (0 - 100 %)
- **Clamp Type**: Wählen Sie den Klemmentyp aus der Menüliste aus
- **A (Ampère)**: Stellen Sie den Stromstärkenbereich ein
- **V (Volt)**: Stellen Sie den Spannungsbereich ein
- **RS232 Out Select**: RS232-Ausgabenfunktion (bis zu 9 Posten können ausgegeben werden). Beziehen sie sich auf den RS232-Abschni in dieser Bedienungsanleitung für weitere Informationen.
- **Year**: Stellen Sie das Jahr ein
- **Month**: Stellen Sie den Monat ein
- **Date**: Stellen Sie den Tag ein
- **Hour**: Stellen Sie die Stunde ein
- **Minute**: Stellen Sie die Minute ein
- **Second**: Stellen Sie die Sekunden ein

# **4.5 Einstellungsmodus detailliert**

Drücken Sie SETUP, um auf den Setup-Modus zuzugreifen, ausgewählte Posten werden hervorgehoben erscheinen (invertierte Darstellung). Verwenden Sie wie in dem oberen Setup-Modus-Basiswissen-Abschnitt die Pfeil-hoch- und Pfeil-runter-Tasten, um durch die möglichen Parameter zu blättern und verwenden Sie die Shift-Taste, um auf einen Parameter zur Bearbeitung zuzugreifen. Verwenden Sie die Pfeil-hoch- und Pfeil-runter-Tasten, um die Einstellung des Parameters zu bearbeiten, sobald auf einen Parameter zur Bearbeitung zugegriffen wurde. Die SHIFT-Taste wird danach dazu verwendet, zum Setup-Modus zurückzukehren, in dem die Pfeiltasten dem Durchblättern dienen. Verwenden Sie die EXIT-Taste, um den Setup-Modus zu verlassen.

- **4.5.1 Folder name:** Erstellen Sie einen Ordnernamen auf der SD-Karte
	- 1. Blättern Sie zu dem FOLDER NAME-Feld, indem Sie die Pfeil-hoch- und Pfeil-runter-Tasten verwenden, wenn es nötig ist.
	- 2. Der Ordnernamenbereich reicht von "WTA01" bis zu "WTA10" (siehe Abbildung 4-5-1a unten).
	- 3. Drücken Sie die Shift-Taste, um auf den Folder Name-Parameter zur Bearbeitung zuzugreifen.
	- 4. Verwenden Sie die Pfeiltasten ▲ ▼, um eine Ordnernummer auszuwählen. Mögliche Nummern reichen von "01 bis zu 10" (Hinweis: Drücken und halten Sie die ▲ oder ▼ Taste für mindestens zwei Sekunden gedrückt, um schneller durchzublättern).
	- 5. Drücken Sie die SHIFT-Taste, wenn Sie fertig sind.

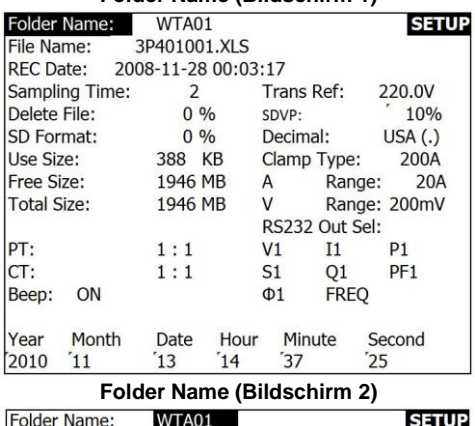

#### **Folder Name (Bildschirm 1)**

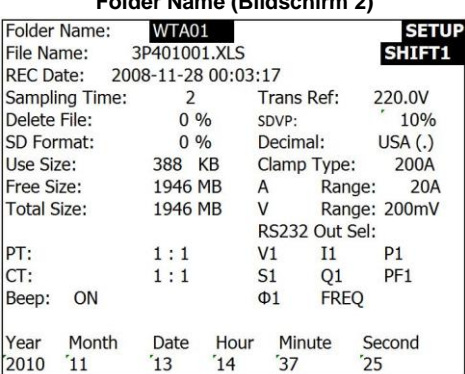

#### **4.5.2 File name: Stellen Sie einen Datennamen auf der SD-Karte ein**

- 1. Blättern Sie in dem Setup-Modus zu dem FILE NAME-Parameter herunter, indem Sie die Pfeil-hoch- und Pfeil-runter-Tasten verwenden
- 2. Der Bildschirm wird die "NO FILE"-Anzeige in der REC-Datum-Optionsgegend anzeigen, wenn die ausgewählte Datei neu ist.
- 3. Der Bildschirm wird das Aufzeichnungsdatum und die Zeit in der REC-Datum-Optionsgegend bei existierenden Dateien anzeigen.

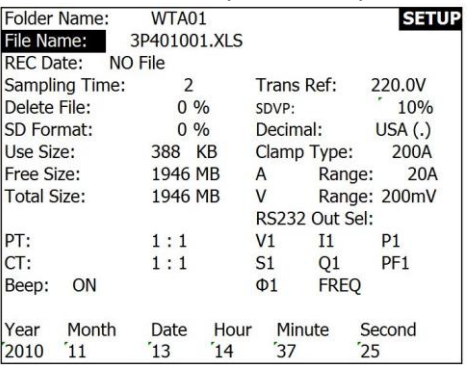

#### **Dateinamen (Bildschirm 1)**

#### **Dateinamen (Bildschirm 2)**

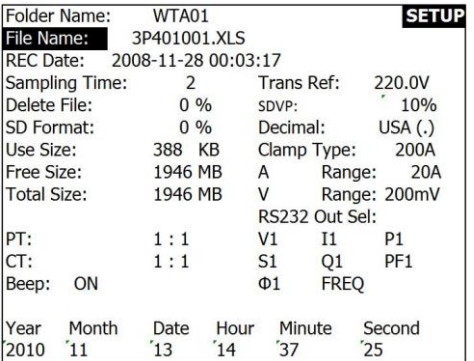

- 4. Drücken Sie die SHIFT-Taste. Das "SHIFT 1"-Symbol wird auf der oberen rechten Seite des Bildschirms erscheinen und die erste Hälfte des Dateinamens, welcher die Anzahl der Leitungen und Phasen angibt (3P4 z. B.) wird aufleuchten und bereit zur Bearbeitung sein. Verwenden Sie die Pfeiltasten, um die gewünschte Konfiguration auszuwählen. Wählen Sie 1P/2 W (1P2), 1P/3 W (1P3), 3P/3 W (3P3) oder 3P/4 W (3P4) aus. Siehe Abbildung 4- 5-2c unten.
- 5. Drücken Sie erneut die SHIFT-Taste und das "SHIFT 2"-Symbol wird auf der oberen rechten Seite des Bildschirms erscheinen und die zweite Hälfte des Dateinamens, welchen der Nutzer je nach Belieben anpassen kann, wird hervorgehoben werden. Verwenden Sie die Pfeiltasten, um eine Zahl zwischen 001 bis zu einschließlich 0050 auszuwählen. Siehe Abbildung 4-5-2d unten.
- 6. Beispiele für Dateinamen:
	- a. **1P201001:** 1P2 bedeutet eine Phase mit zwei Leitungen, 01 ist die Ordnernummer und 001 ist die Dateinummer
- b. **1P301001:** 1P3 bedeutet eine Phase mit drei Leitungen, 01 ist die Ordnernummer und 001 ist die Dateinummer
- c. **3P301001:** 3P3 bedeutet drei Phasen mit drei Leitungen, 01 ist die Ordnernummer und 001 ist die Dateinummer.
- d. **3P401001:** 3P4 bedeutet drei Phasen mit vier Leitungen, 01 ist die Ordnernummer und 001 ist die Dateinummer.
- 7. Drücken Sie erneut die SHIFT-Taste, um mit der Bearbeitung im Setup-Modus fortzufahren.

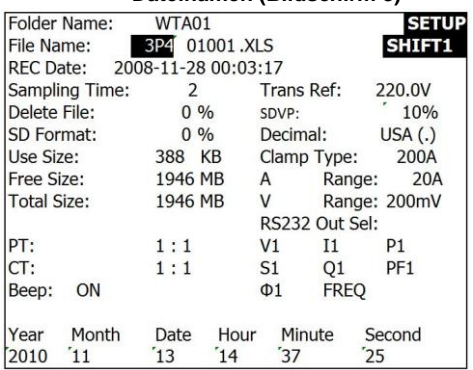

#### **Dateinamen (Bildschirm 3)**

#### **Dateinamen (Bildschirm 4)**

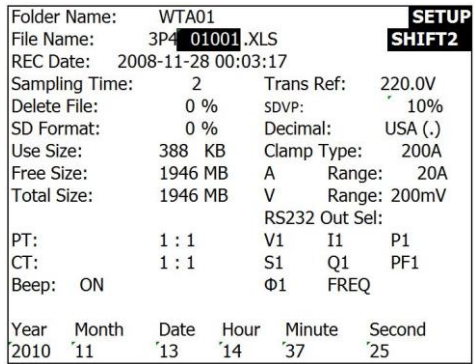

#### **4.5.3 Stellen Sie die Abtastrate (Datenlogger-Aufzeichnungsrate) für das Speichern auf der SD-Karte ein.**

- 1. Verwendne Sie im Setup-Modus die Pfeil-hoch- und Pfeil-runter-Tasten, um zu dem SAMPLING TIME-Feld zu blättern.
- 2. Drücken Sie die SHIFT-Taste und das "SHIFT1"-Symbol wird sich einschalten.
- 3. Verwenden Sie die Pfeiltasten, um die Abtastrate einzustellen. Der Einstellungsbereich reicht von 2 bis zu 7200 Sekunden.
- 4. Drücken Sie erneut die SHIFT-Taste, um zum Setup-Modus zurückzukehren.

#### **4.5.4 Löschen Sie eine Datei auf der SD-Speicherkarte**

- 1. Blättern Sie in dem Setup-Modus zu dem DELETE FILE-Parameter herunter, indem Sie die Pfeil-hoch- und Pfeil-runter-Tasten verwenden.
- 2. Drücken und halten Sie die SETUP/ENTER-Taste mindestens 2 Sekunden lang gedrückt und die Anzeigen "Y" und "N" werden neben dem DELETE FILE-Feld erscheinen. Verwenden Sie die Pfeil-nach rechts- und Pfeil-nach links-Tasten um "Y" für YES (JA) oder "N" für NO (NEIN) hervorzuheben und drücken Sie danach kurz die SETUP/ENTER-Taste.
- 3. Falls "Y" ausgewählt wurde, wird die aktuelle Datei gelöscht. Falls "N" ausgewählt wurde, wird der Löschprozess abgebrochen. Wenn eine Datei gelöscht wird, wird das Feld neben dem DELETE FILE-Feld 100 % anzeigen. Wenn ein Löschvorgang abgebrochen wird, zeigt das Feld 0 % an.

#### **4.5.5 Formatieren der SD-Speicherkarte**

- 1. Verwenden Sie im Setup-Modus die Pfeil-hoch- und Pfeil-runter-Tasten, um zu dem SD FORMAT-Feld zu blättern.
- 2. Drücken und halten Sie die SETUP/ENTER-Taste mindestens 2 Sekunden lang gedrückt und die Anzeigen "Y" und "N" werden neben dem SD FORMAT-Feld erscheinen.
- 3. Verwenden Sie Pfeil-nach rechts- und Pfeil-nach links-Tasten, um den gewünschten Buchstaben hervorzuheben: "Y", zur Bestätigung des Formatierungsvorgangs, oder "N", um den Formatierungsvorgang abzubrechen.
- 4. Während der Formatierung wird das Feld neben dem SD FORMAT-Feld den Formatierungsverlauf von 0 bis zu 100 % anzeigen.
- 5. Bitte beachten Sie, dass der Display USE SIZE (Größe des Speicherplatzes, der aktuell auf der SD-Karte gebraucht wird), FREE SIZE (Größe des noch freien Speicherplatzes) und TOTAL SIZE (die Gesamtgröße des Speicherplatzes auf der SD-Karte) unter dem SD FORMAT-Feld angezeigt wird.

#### **4.5.6 Potential-Umwandler- (PT) Einstellung**

- 1. Verwenden Sie im Setup-Modus die Pfeil-hoch- und Pfeil-runter-Tasten, um zu dem PT-Feld zu blättern.
- 2. Drücken Sie die SHIFT-Taste und das "SHIFT1"-Symbol wird sich einschalten.
- 3. Verwenden Sie die ▲ oder ▼ -Tasten, um den PT-Wert einzustellen (der Bereich reicht von 1 bis zu 1000).
- 4. Drücken Sie erneut die SHIFT-Taste, um zum Setup-Modus zurückzukehren oder drücken Sie die EXIT-Taste, um den Setup-Modus zu verlassen.

#### **4.5.7 Leistungs-Umwandler- (CT) Einstellung**

- 1. Verwenden Sie im Setup-Modus die Pfeil-hoch- und Pfeil-runter-Tasten, um zu dem CT-Feld zu blättern.
- 2. Drücken Sie die SHIFT-Taste und das "SHIFT1"-Symbol wird sich einschalten.
- 3. Verwenden Sie die ▲ oder ▼ -Tasten, um den CT-Wert einzustellen (der Bereich reicht von 1 bis zu 600).
- 4. Drücken Sie erneut die SHIFT-Taste, um zum Setup-Modus zurückzukehren oder drücken Sie die EXIT-Taste, um den Setup-Modus zu verlassen.

#### **4.5.8 Signalton EIN/AUS**

- 1. Verwenden Sie im Setup-Modus die Pfeil-hoch- und Pfeil-runter-Tasten, um zu dem BEEP-Feld zu blättern.
- 2. Drücken Sie die SHIFT-Taste und das "SHIFT1"-Symbol wird sich einschalten.
- 3. Verwenden Sie die ▲ oder ▼ -Taste, um EIN oder AUS auszuwählen.
- 4. Drücken Sie erneut die SHIFT-Taste, um zum Setup-Modus zurückzukehren oder drücken Sie die EXIT-Taste, um den Setup-Modus zu verlassen.

#### **4.5.9 Übergangsreferenz (Trans. Ref.)**

Der Übergangsreferenzparameter stellt die verwendete Nominalspannung für eine Übergangsfeststellreferenz ein.

- 1. Verwenden Sie im Setup-Modus die Pfeil-hoch- und Pfeil-runter-Tasten, um zu dem TRANS REF-Feld zu blättern.
- 2. Drücken Sie die SHIFT-Taste und das "SHIFT1"-Symbol wird sich einschalten.
- 3. Verwenden Sie die ▲ oder ▼ -Tasten, um die gewünschte Spannungsreferenz auszuwählen (von 50,0 V bis zu 850, 0 V)
- 4. Drücken Sie erneut die SHIFT-Taste, um zum Setup-Modus zurückzukehren oder drücken Sie die EXIT-Taste, um den Setup-Modus zu verlassen.

#### **4.5.10 SDVP (Schwellen-/Kontaktendenspannung)**

Der SDVP-Parameter stellt den Obergrenz- und Untergrenzbereich (in %) für eine Übergangsspannungsfeststellung ein. Wenn z. B. die Übergangsreferenz auf 200 V eingestellt ist und der SDVP bei 10 % liegt, beträgt der SDVP-Bereich bei 180 V bis zu 220 V.

- 1. Verwenden Sie im Setup-Modus die Pfeil-hoch- und Pfeil-runter-Tasten, um zu dem SDVP-Feld zu blättern.
- 2. Drücken Sie die SHIFT-Taste und das "SHIFT1"-Symbol wird sich einschalten.
- 3. Verwenden Sie die ▲ oder ▼ -Tasten, um die gewünschte Spannungsschwelle auszuwählen (von 1 % bis zu 100 %)
- 4. Drücken Sie erneut die SHIFT-Taste, um zum Setup-Modus zurückzukehren oder drücken Sie die EXIT-Taste, um den Setup-Modus zu verlassen.

#### **4.5.11 Numerisches Format der SD-Karte (USA oder Europäisch)**

Hinweis: Als Standardeinstellung der SD-Karten ist das amerikanische Format eingestellt, welches die ganze Zahl von der Zehnerstelle durch einen Punkt trennt, d. h. 20,00. Das europäische Format verwendet ein Komma, (z. B. 20,00), um die ganze Zahl von der Zehnerstelle zu trennen.

- 1. Verwenden Sie im Setup-Modus die Pfeil-hoch- und Pfeil-runter-Tasten, um zu dem DECIMAL-Feld zu blättern.
- 2. Drücken Sie die SHIFT-Taste und das "SHIFT1"-Symbol wird sich einschalten.
- 3. Verwenden Sie die ▲ oder ▼ -Tasten, um das gewünschte Format auszuwählen: USA (.) oder EURO (,).
- 4. Drücken Sie erneut die SHIFT-Taste, um zum Setup-Modus zurückzukehren oder drücken Sie die EXIT-Taste, um den Setup-Modus zu verlassen.

#### **4.5.12 Klemmentyp-Einstellung**

- 1. Verwenden Sie im Setup-Modus die Pfeil-hoch- und Pfeil-runter-Tasten, um zu dem CLAMP TYPE-Feld zu blättern.
- 2. Drücken Sie die SHIFT-Taste und das "SHIFT1"-Symbol wird sich einschalten.
- 3. Verwendne Sie die ▲ oder ▼ -Tasten, um den richtigen Klemmentyp auszuwählen.
- 4. Drücken Sie erneut die SHIFT-Taste, um zum Setup-Modus zurückzukehren oder drücken Sie die EXIT-Taste, um den Setup-Modus zu verlassen.

#### **4.5.13 Einstellen des Stromstärkebereichs**

#### **ACHTUNG: Gehen Sie sicher, dass die 'A'-Bereichseinstellung mit der Einstufung der angebrachten Klemme übereinstimmt.**

- 1. Verwenden Sie im Setup-Modus die Pfeil-hoch- und Pfeil-runter-Tasten, um zu dem "A RANGE"-Feld zu blättern.
- 2. Drücken Sie die SHIFT-Taste und das "SHIFT1"-Symbol wird sich einschalten.
- 3. Verwendne Sie die ▲ oder ▼ -Tasten, um den Stromstärkenbereich einzustellen.
- 4. Drücken Sie erneut die SHIFT-Taste, um zum Setup-Modus zurückzukehren oder drücken Sie die EXIT-Taste, um den Setup-Modus zu verlassen.

#### **4.5.14 Einstellen des Spannungsbereichs**

- 1. Verwenden Sie im Setup-Modus die Pfeil-hoch- und Pfeil-runter-Tasten, um zu dem "V RANGE"-Feld zu blättern.
- 2. Drücken Sie die SHIFT-Taste und das "SHIFT1"-Symbol wird sich einschalten.
- 3. Verwenden Sie die ▲ oder ▼ -Tasten, um die Spannung auszuwählen (**Bitte beachten Sie,** dass dieser Wert festgelegt ist, außer CLAMP TYPE ist auf "Other" eingestellt)
- 4. Drücken Sie erneut die SHIFT-Taste, um zum Setup-Modus zurückzukehren oder drücken Sie die EXIT-Taste, um den Setup-Modus zu verlassen.

#### **4.5.15 Einstellen der RS-232-Ausgabeparameter**

- 1. Verwenden Sie im Setup-Modus die Pfeil-hoch- und Pfeil-runter-Tasten, um zu dem "RS232 OUT SEL"-Feld zu blättern.
- 2. Drücken Sie die SETUP/ENTER-Taste, um in den RS232-Ausgabe-Auswahlmodus zu gelangen. Es gibt vier(4) Seiten mit neun Ausgabeauswahlmöglichkeiten, die jederzeit ausgewählt werden können.
- 3. Verwenden Sie alle vier Pfeiltasten, um die Ausgabewahlen einzustellen.
- 4. Drücken Sie die SETUP-Taste, um eine Ausgabeart auszuwählen (die Auswahl wird hervorgehoben werden).
- 5. Drücken Sie die SETUP-Taste, um die Wahl einer Ausgabeart wieder rückgängig zu machen (es wird nicht mehr hervorgehoben).
- 6. Drücken und halten Sie die SHIFT-Taste für mindestens 2 Sekunden, um alle RS-232- Ausgabewahlen zu löschen.
- 7. Drücken Sie für einen Moment die SHIFT-Taste, um durch die Seiten zu blättern (es gibt vier Seiten).
- 8. Drücken Sie die EXIT-Taste, um den RS232-Ausgabemodus zu verlassen.
- 9. Falls neun Posten ausgewählt wurden wird auf dem Display die Anzeige "full" erscheinen.

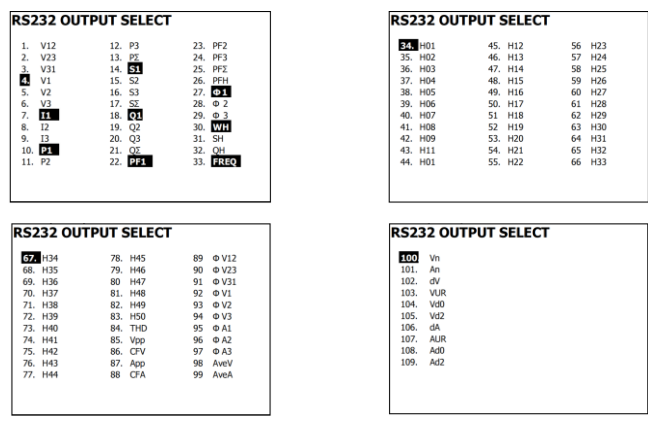

#### **RS232 – Ausgabewahlseiten**

#### **4.5.16 Einstellen von Zeit und Datum**

- 1. Verwenden Sie im Setup-Modus die Pfeil-hoch- und Pfeil-runter-Tasten, um zu den YEAR-, MONTH-, DATE-, HOUR-, MINUTE- und SECOND-Feldern zu blättern.
- 2. Drücken Sie die SHIFT-Taste, wenn das gewünschte Feld ausgewählt wurde und das "SHIFT1"-Symbol wird sich einschalten.
- 3. Verwenden Sie die ▲ oder ▼ -Tasten, um das Datum oder die Zeit zu ändern.
- 4. Drücken Sie erneut die SHIFT-Taste, um zum Setup-Modus zurückzukehren oder drücken Sie die EXIT-Taste, um den Setup-Modus zu verlassen.

#### **4.5.17 Verlassen des Setup-Modus**

Wenn das Programmieren beendet ist, drücken Sie die EXIT-Taste, um zu dem Messungsbetriebsmodus zurückzukehren.

# **5.1 1Φ 2 W (einphasige, zweidrähtige) Messung**

102W

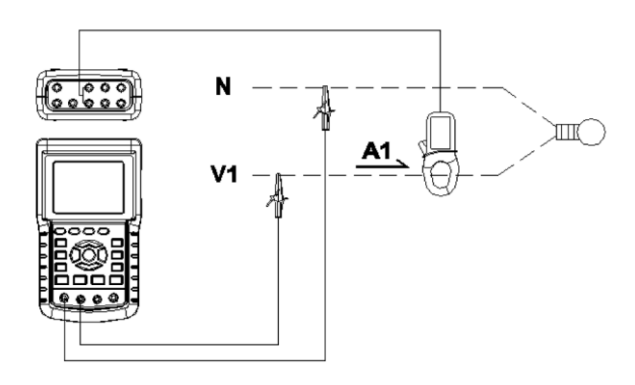

- 1. Schalten Sie das Gerät ein, indem Sie die 'Power'-Taste drücken (Posten 3-7, Diagramme in Abschnitt 3) und dann die '1Φ 3Φ'-Taste (Posten 3-22) verwenden, um das 1Φ 2 W -System auszuwählen. Der ausgewählte Systemname wird auf der unteren linken Seite des Displays angezeigt werden (beziehen Sie sich auf die Abbildung 5-1 unten).
- 2. Verbinden Sie die Netzspannung L1, Vn (Neutral) mit den V1- und N-Ausgängen des Geräts.
- 3. Verbinden Sie die Klemme (A1) mit dem Leiter (A1).
- 4. Verbinden Sie die Klemme 1 (A1) mit dem A1-Ausgang des Geräts.
- 5. Die diesbezüglichen Messfaktoren werden auf dem Display erscheinen.
- 6. Messungsdefinitionen können im Abschnitt 5 bis 15 gefunden werden.

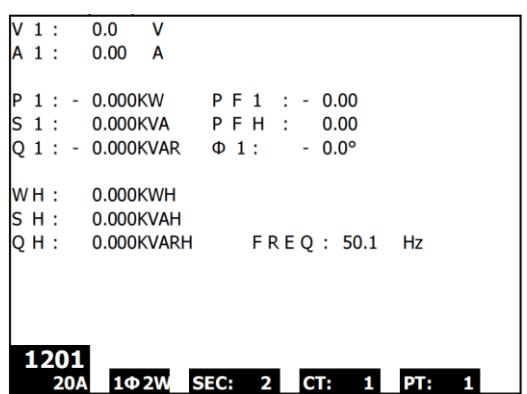

# **5.2 1Φ 3 W (einphasige, dreidrähtige) Messung**

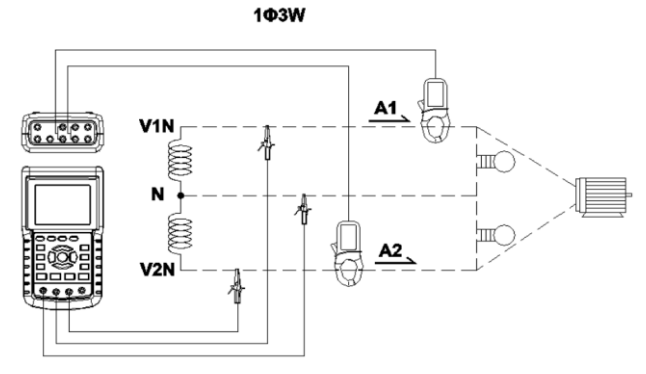

- 1. Schalten Sie das Gerät ein, indem Sie die 'Power'-Taste drücken (Posten 3-7, Diagramme in Abschnitt 3) und dann die '1Φ 3Φ'-Taste (Posten 3-22) verwenden, um 1Φ 3 W auszuwählen. Der ausgewählte Systemname wird auf der unteren linken Seite des Displays angezeigt werden.
- 2. Verbinden Sie die Netzspannung L1, L2 und Vn (Neutral) mit den V1-, V2- und N-Ausgängen des Geräts.
- 3. Verbinden Sie die zwei (2) Klemmen (A1 und A2) mit den Leitern (A1) und (A2).
- 4. Verbinden Sie die Klemmen 1 und 2 (A1 und A2) mit den A1- und A2-Ausgängen des Geräts.
- 5. Die diesbezüglichen Messfaktoren werden auf dem Display erscheinen.
- 6. Messungsdefinitionen können im Abschnitt 5 bis 15 gefunden werden.

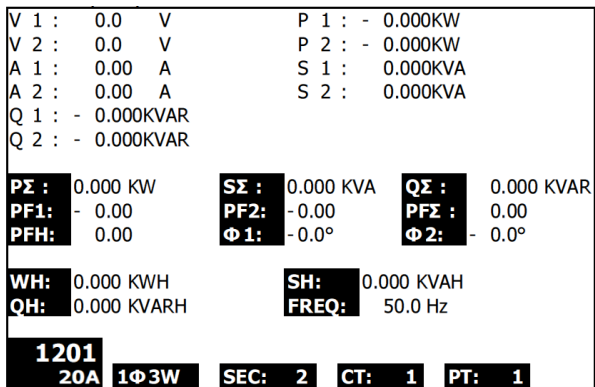

# **5.3 3Φ 3 W (dreiphasige, dreidrähtige) Messung**

3**03W** 

 $\begin{array}{c} \hline \text{1} & \text{0} & \text{0} \\ \text{0} & \text{0} & \text{0} \\ \end{array}$ V4  $A2$ V2  $A<sub>3</sub>$ 

- 1. Schalten Sie das Gerät ein, indem Sie die 'Power'-Taste drücken (Posten 3-7, Diagramme in Abschnitt 3) und dann die '1Φ 3Φ'-Taste (Posten 3-22) verwenden, um 3Φ 3 W auszuwählen. Der ausgewählte Systemname wird auf der unteren linken Seite des Displays angezeigt werden.
- 2. Verbinden Sie die Netzspannung L1, L2 und L3 mit den V1-, V2- und V3-Ausgängen des Geräts.
- 3. Verbinden Sie die drei (3) Klemmen (A1, A2, A3) mit den Leitern A1, A2, A3
- 4. Verbinden Sie die drei (3) Klemmen mit dem Messgerät, indem Sie die A1-, A2- und A3- Ausgänge verwenden.
- 5. Die diesbezüglichen Messfaktoren werden auf dem Display erscheinen.
- 6. Messungsdefinitionen können im Abschnitt 5 bis 15 gefunden werden.

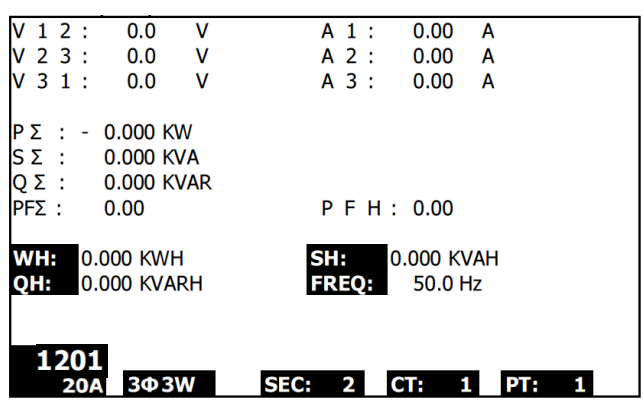

#### **5.4 3Φ 4 W (dreiphasige, vierdrähtige) Messung** 3 **DAW**

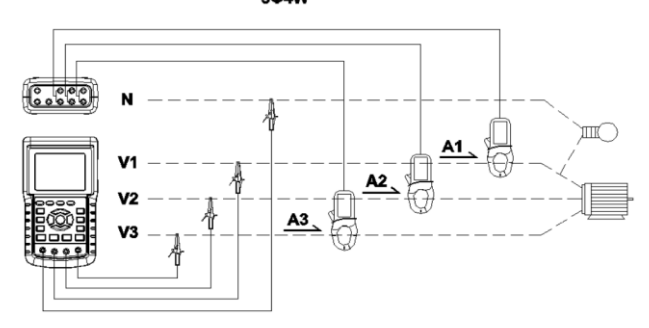

- 1. Schalten Sie das Gerät ein, indem Sie die 'Power'-Taste drücken (Posten 3-7, Diagramme in Abschnitt 3) und dann die '1Φ 3Φ'-Taste (Posten 3-22) verwenden, um 3Φ 4 W auszuwählen. Der ausgewählte Systemname wird auf der unteren linken Seite des Displays angezeigt werden.
- 2. Verbinden Sie die Netzspannung L1, L2, L3 und Vn mit den V1-, V2-, V3- und N-Ausgängen des Geräts.
- 3. Verbinden Sie die drei (3) Klemmen (A1, A2 und A3) mit den Leitern A1, A2 und A3.
- 4. Verbinden Sie die Klemmen (A1, A2 und A3) mit den A1-, A2- und A3-Ausgängen des Messgeräts.
- 5. Die diesbezüglichen Messfaktoren werden auf dem Display erscheinen.
- 6. Messungsdefinitionen können im Abschnitt 5 bis 15 gefunden werden.

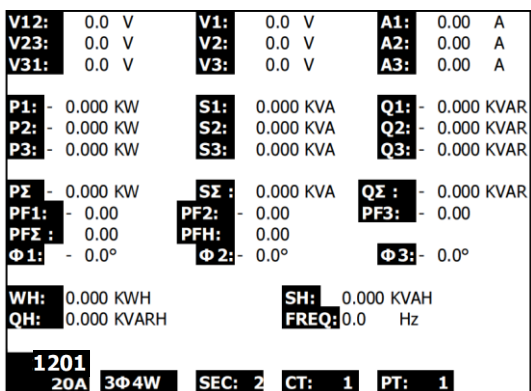

# **5.5 Stromstärken- (CT) / Potential- (PT) Umwandlermessungen**

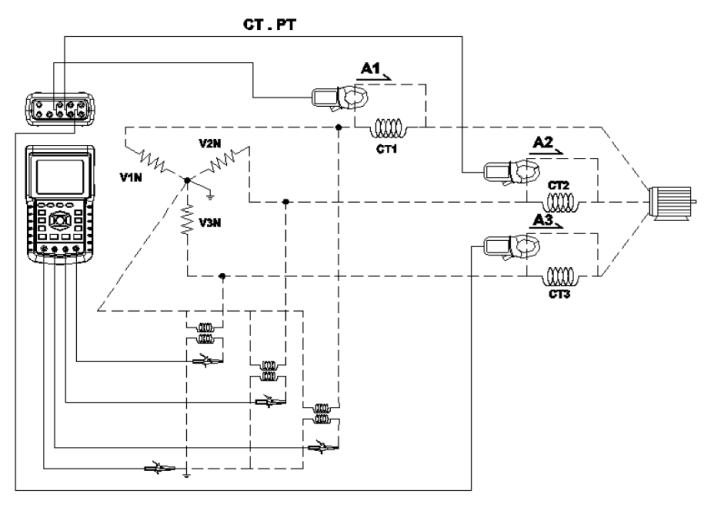

- 1. Schalten Sie das Gerät ein, indem Sie die 'Power'-Taste drücken (Posten 3-7, Diagramme in Abschnitt 3) und dann die '1Φ 3Φ'-Taste (Posten 3-22) verwenden, um 3Φ 4 W auszuwählen. Der ausgewählte Systemname wird auf der unteren linken Seite des Displays angezeigt werden.
- 2. Verbinden Sie die Netzspannung L1, L2, L3 und Vn mit den V1-, V2-, V3- und N-Ausgängen des Geräts.
- 3. Verbinden Sie die drei (3) Klemmen (A1, A2, A3) mit den Leitern A1, A2, A3.
- 4. Verbinden Sie die Klemmen (A1, A2 und A3) mit den A1-, A2- und A3-Ausgängen des Messgeräts.
- 5. Die diesbezüglichen Messfaktoren werden auf dem Display erscheinen.
- 6. Messungsdefinitionen können im Abschnitt 5 bis 15 gefunden werden.

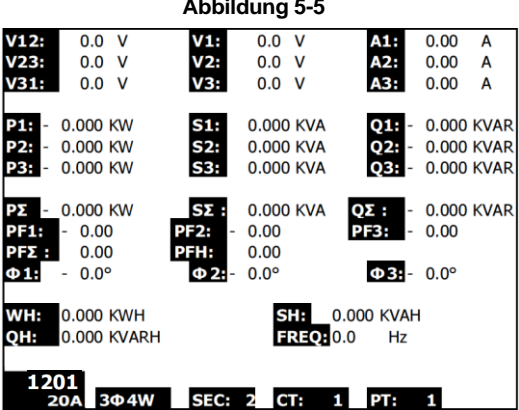

# **5.6 – Zero-Einstellung für 'Wattstunden'-Funktion**

Drücken und halten Sie die "Exit"-Taste für mindestens 6 Sekunden. Die Messwerte für "WH", "SH", "QH" werden auf Null zurückgesetzt werden.

# **5.7 – Oberschwingungsfunktionsmessungen (Nur anzeigen)**

- 1. Drücken Sie die 'Oberschwingung'-Taste<sup>(Lum</sup>), um Bildschirm 1 zu betreten.
- 2. Drücken Sie die Taste 'V/A 1. 2. 3'-Taste wählen Sie die Phase und Einheiten.
- 3. Falls die Wellenform verzerrt ist, drücken Sie die "V/A range"-Taste , um zu VH oder AH zu wechseln, um die Verzerrung von der Wellenform zu entfernen (wie in Bildschirm 3 und 4 gezeigt).
- 4. Drücken Sie die "Links"- oder "Rechts"-Taste, um den n-ten Oberschwingungswert des Stroms oder der Spannung anzuzeigen. (H01 - 1. Harmonischen in der Abbildung dargestellt)

#### **Abbildung 5-7a: Oberschwingung - Bildschirm 1- Spannung - Phase 1 - Unterer Bereich (VL)**

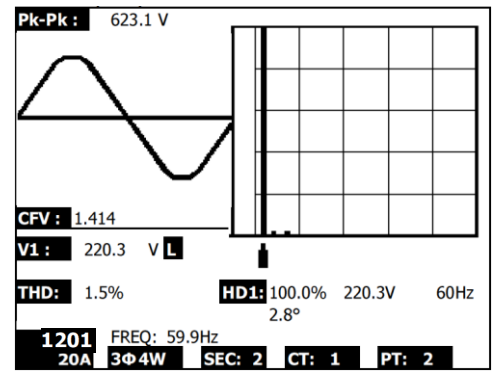

**Abbildung 5-7b: Oberschwingung - Bildschirm 2- Amps - Phase 1 - Unterer Bereich (AL)**

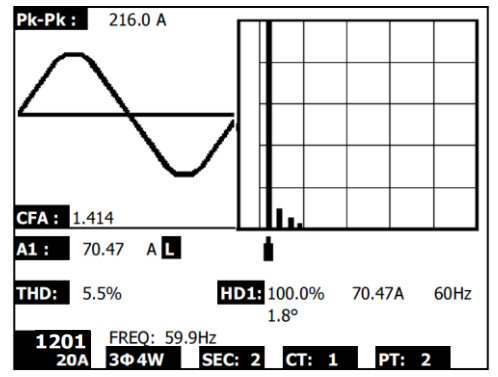

Hinweis: Wenn die Kurve ist abgeschnitten auf dem Höhepunkt oder zu klein in der LCD-Anzeige drücken Sie die Taste "RANGE" (Bereich) wählen Sie den HIGH oder LOW Bereich für eine bessere Anzeige. Den Bereichsanzeiger ist das Symbol nach der Einheit der RMS-Wert, L oder H.

#### **Abbildung 5-7c: Oberschwingung - Bildschirm 3- Spannung Phase 1 - Hohe Reichweite (VH)**

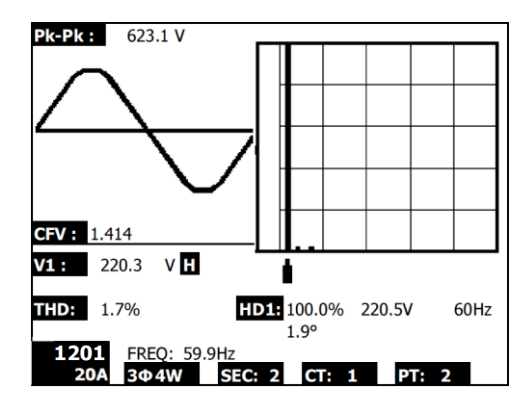

**Abbildung 5-7d: Oberschwingung - Bildschirm 4- Amps Phase 1 - Hohe Reichweite (AH)**

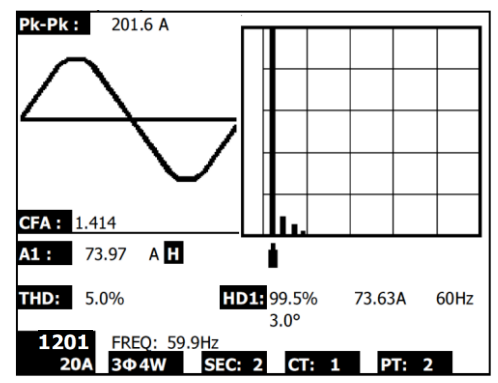

#### **Oberschwingungen Anzeige Definitionen:**

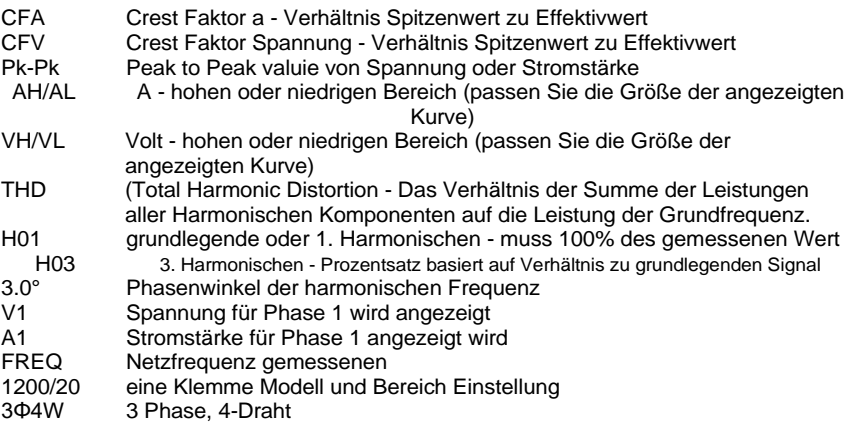

# **5.8 – Graphikzeiger-Diagramm**

- 1. Drücken Sie die "Koeffizient"-Taste  $\|\mathcal{L}\|$  um den Koeffizienten wie auf Bildschirm 1 für Abbildung 5-8a unten angezeigt darzustellen.
- 2. Beschreibung des Koeffizientendiagramms:
	- V1, V2, V3: Phasenspannung im Phasenformat in Beziehung zu V1.
	- A1, A2, A3: Netzstrom im Phasenformat in Beziehung zu A1.
	- AVE: Durchschnitt der Netzstromspannungen V12, V23, V31 und des Netzstroms A1, A2 und A3.
	- AVn: Berechnete Spannung und Strom des Neutralleiters in Beziehung mit der Erdung.
	- $\bullet$  dV%: Maximalwert im Verlauf iin % für MAX (V123) MIN (V123) / MIN V123)  $*$  100 %
	- VUR: Spannungsverhältnis (unausgeglichen)
	- D02 (d0, d2): d0=Die erste Nummer steht für die unsymmetrische Übertragung des Nullsystems in % (d0) der Spannung oder Stromstärke. d2=Die zweite Nummer steht für die unsymmetrische Übertragung des Nullsystems in % (d2) der Spannung oder der Stromstärke.
	- dA%: Maximalwert im Verlauf in % für MAX (A123) MIN (A123) / MIN A123) \* 100 %
	- AUR: Stromstärkeverhältnis (unausgeglichen)

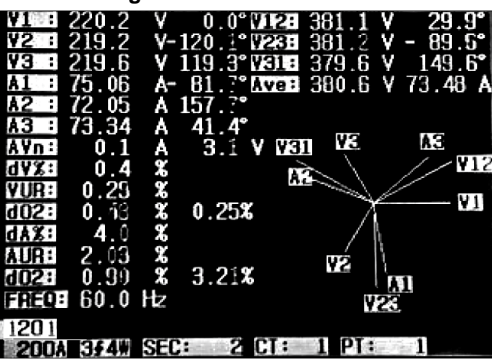

**Abbildung 5-8a: Koeffizienten - Bildschirm 1**

**Abbildung 5-8b: Koeffizienten - Bildschirm 2**

| WEB 221.3                 | v.<br>$0.0^\circ$ (TREE 379.4) | ٧<br>30<br>-6                       |
|---------------------------|--------------------------------|-------------------------------------|
| 219.8<br>Y2 :             | V 118.6° 1283                  | $383.2 \text{ V}$<br>$88.9^{\circ}$ |
| 221.5<br>YЗ<br>$\cdot$    | $V-120.8°$ (Fig. 385.0         | $V - 29.5^{\circ}$                  |
| 73.81<br>A 1<br>$\cdot$   |                                | A-80.4°MWESH 382.5 V 74.15 A        |
| 76.01<br>н                | A-156.8°                       | V23                                 |
| 72.64<br>- 1              | А<br>$38.7^{\circ}$            |                                     |
| 0.2<br>AVn:               | 3.8 V                          | 42<br>AЭ                            |
| $d\overline{yz}$ :<br>0.7 | ≪≫                             | <b>V12</b>                          |
| 0.77<br><b>VUR:</b>       |                                |                                     |
| 67.04<br>d02:             | % 68.68%                       | Y1                                  |
| -4.5<br>da%:              | X                              | A2                                  |
| 2.50<br>AUR:              | X                              | VЗ<br>VЭ                            |
| d023 41.14                | % 85.70%                       | A1                                  |
| FREQE 59.9 Hz             |                                |                                     |
| 1201                      |                                |                                     |
| <b>200A</b>               | 2<br><b>SEC:</b>               |                                     |

# **5.9 – Spannungs- / Stromstärkenwellenform**

- 1. Drücken Sie auf " Waveform"  $\boxed{\mathbb{R}}$ , um auf den Spannungswellenform-Bildschirm wie auf Bildschirm 1 unten dargestellt zu gelangen und drücken Sie dann die "1Φ /3Φ"- Taste, um die Spannungswellenform von V1 auf V2 auf V3, etc. zu stellen.
- 2. Drücken Sie erneut die "Waveform"-Taste, um auf den Stromstärkenwellenform-Bildschirm wie auf Bildschirm 2 unten dargestellt zu gelangen und drücken Sie dann die "1Φ /3Φ"- Taste, um die Stromstärkenwellenform von A1 auf A2 auf A3, etc. zu stellen.
- 3. Drücken Sie erneut die "Waveform"-Taste, um auf den Spannungs- /Stromstärkenwellenform-Bildschirm wie auf Bildschirm 3 unten dargestellt zu gelangen und drücken Sie dann die "1Φ /3Φ"-Taste, um die Spannungs-/Stromstärkenwellenform von V1/A1 auf V2/A2 auf V3/A3, etc. zu stellen.

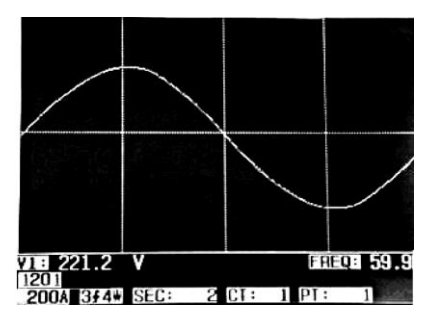

#### **Abbildung 5-9a: Wellenformen - Bildschirm 1**

#### **Abbildung 5-9b: Wellenformen - Bildschirm 2**

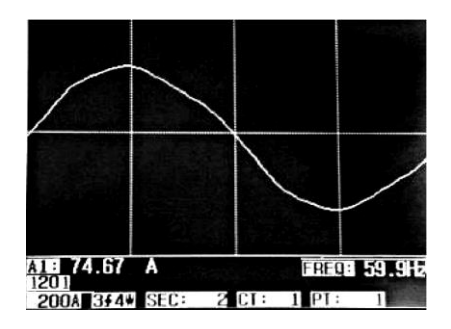

**Abbildung 5-9c: Wellenformen - Bildschirm 3**

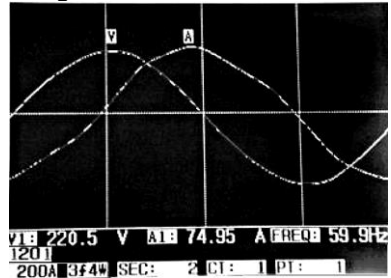

# **5.10 – Transientenerfassung (Einbruch, Anstieg, Unterbrechung)**

- 1. Stellen Sie, um die Transientenerfassungsfunktion zu verwenden, zunächst den Transientenreferenzspannungsniveau- und den SDVP- (Schwellen- /Kontaktendenspannungsprozentsatz) Wert je Abschnitt 4-5-9 und 4-5-10 ein.
- 2. Drücken Sie die TRANSIENT-Taste, um auf den Transientenerfassungsbildschirm zuzugreifen.
- 3. Legen Sie die SD-Karte in den Schlitz auf der rechten Seite des Messgeräts ein und drücken Sie dann die REC-Taste, um mit dem Datenaufzeichnen zu beginnen. Beziehen Sie sich auf Bildschirm 1 unten.
- 4. Definitionen:
	- SWELL: Vrms > ( Vref + [ Vref \* SDVP% ] )
	- DIP: Vrms < ( Vref [ Vref \* SDVP% ] )
	- $\bullet$  OUTAGE:  $<$  30 V bis zu 40 V
- 5. Bitte beachten Sie, dass ein 'V' in der LINE-Spalte auftaucht, wenn alle Phasen einen Übergang vollziehen. V1, V2 oder V3 wird in der LINE-Spalte auftauchen, wenn eine spezifische Phase einen Übergang vollzieht. Beziehen Sie sich auf Bildschirm 2 unten.
- 6. Drücken Sie die POWER READING-Taste, um den Transientenerfassungsmodus zu verlassen und zu dem normalen Betriebsmodus zurückzukehren.
- 7. Ein Bildschirm kann bis zu 13 Transientenereignisse darstellen. Eine Datei kann 99 Transientenereignisse aufnehmen. Verwenden Sie die Pfeil-hoch- und Pfeil-runter-Tasten, um durch die zusätzlichen Dateien zusehen, wenn Sie es sich um mehr als 13 Transientenereignisse handelt. Wenn weniger als 13 Transientenereignisse aufgelistet sind, reagieren die Pfeiltasten nicht.

**Abbildung 5-10a: Transientenerfassung - Bildschirm 1**

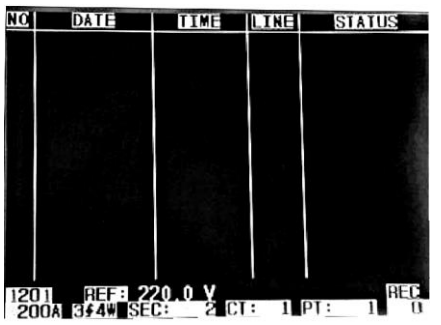

HINWEIS: Jedes Mal, wenn die 1Φ 3Φ -Taste gedrückt wird, durchläuft das Messgerät die Transientenmodus-Leitungskonfigurationsliste (1P2 W, 1P3 W, 3P3 W und 3P4 W).

#### **Abbildung 5-10b: Transientenerfassung - Bildschirm 2**

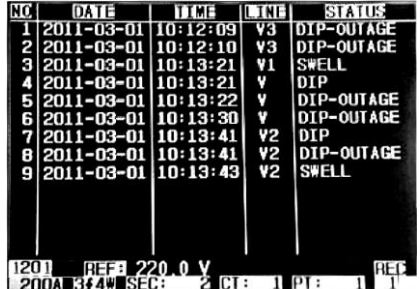

# **5.11 – Dataloggerfunktion**

- 1. Drücken Sie die REC-Taste einmal, um zu beginnen.
- 2. Falls das Messgerät die "Change Card"-Meldung am unteren rechten Ende anzeigt, ist die SD-Karte entweder voll oder beschädigt.
- 3. Falss das Messgerät "NO DISK" anzeigt, muss eine SD-Karte eingelegt werden, bevor mit dem Datenaufzeichnen begonnen werden kann.
- 4. Falls eine 'Check SD'-Meldung erscheint, warten Sie ein paar Sekunden, da das Messgerät die SD-Karte liest.
- 5. Wenn die SD-Karte funktionsfähig ist und verfügbaren Speicherplatz hat, wird der Datenaufzeichnungsprozess beginnen.

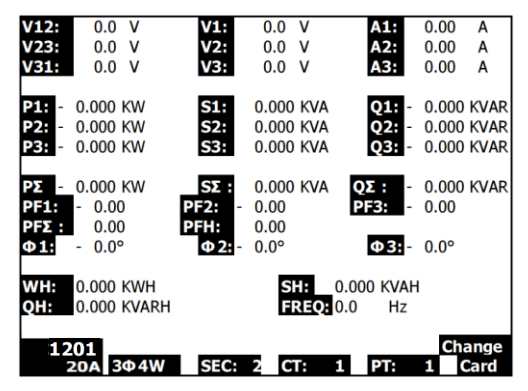

**Die 'Change Card'-Meldung**

- 6. Der Display wird den Datenloggingprozess anhand eines Zuwachses im Datenzählers am unteren rechten Ende des Bildschirms aufzeigen(unter dem REC-Display-Symbol).
- 7. Jede Datei kann bis zu 30.000 Datenpunkte abspeichern. Wenn die Anzahl an Datenpunkten die 30,000 erreicht, so wird das System automatish eine neue Datei schaffen. (Zum Beispiel, WTA01001.XLS wird durch WTA01002.XLS ersetzt werden)
- 8. Drücken Sie erneut die REC-Taste, um den Datenaufzeichnungsprozess anzuhalten. Der Zuwachszähler und das REC-Symbol werden sich ausschalten.
- 9. Anweisung im Hinblick auf das Datenexportiern an ein Tabellenblatt anhand eines PCs werden später in dieser Gebrauchsanweisung erörtert.

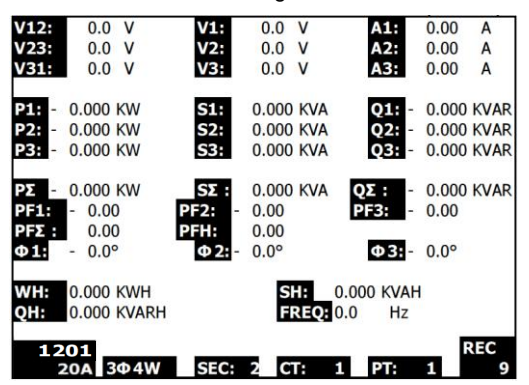

**Die Zuwachszähleranzeige während des Datenaufzeichnens**

# **5.12 – Data-Hold-Funktion**

- 1. Drücken Sie während einer Messung einmal die HOLD-Taste, werden die angezeigten Messwerte angehalten und das Display wird das "HOLD" -Symbol an der unteren rechten Seite des Bildschirms anzeigen.
- 2. Drücken Sie erneut die HOLD-Taste, um das Display freizugeben und um zu dem normalen Betriebsmodus zurückzukehren. Das HOLD-Symbol wird sich ausschalten.

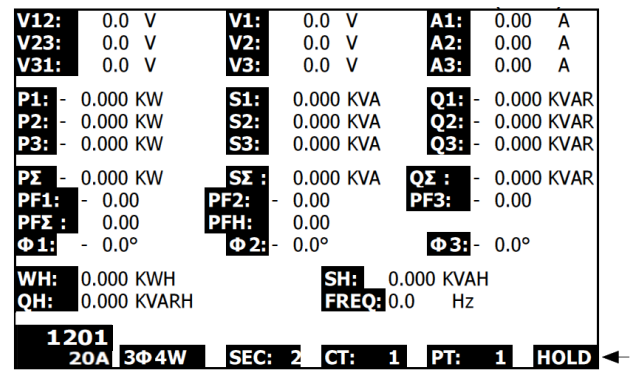

**Die HOLD-Anzeige**

## **5.13 LCD-Hintergrundbeleuchtungstaste**

Sie diese, um die Hintergrundbeleuchtung EIN oder AUS zu schalten. Hinweis: Die Verwendung der Hintergrundbeleuchtung trägt zu einer höheren Belastung der Batterien bei. Die Hintergrundbeleuchtung sollte ausgeschaltet werden, wenn Sie das Gerät mit Batterien betreiben und insbesondere während des Datenaufzeichnungsprozesses.

# **5.14 – Batterietiefstandanzeige (LOW BAT)**

Wenn die LOW BAT-Anzeige erscheint, ersetzen Sie die Batterien wie es im Batteriewechsel-Abschnitt dieser Gebrauchsanweisung beschrieben steht. Die Verwendung von schwachen Batterien wirkt sich auf die Messgenauigkeit und die Leistung des Messgeräts aus.

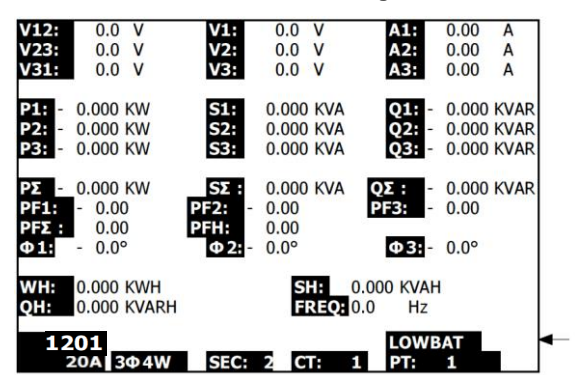

#### **Batterietiefstandanzeige**

# **5.15 Messungsdefinitionen**

- V12, V23, V31: Netzspannung
- V1, V2, V3: Phasenspannung
- A1, A2, A3: Netzleistung
- P1, P2, P3: Echtleistung jeder Phase (W)
- S1, S2, S3: Scheinleistung jeder Phase. (VA)
- Q1, Q2, Q3: Blindleistung jeder Phase (VAR)
- P∑: Gesamtechtleistung (W)
- S∑: Gesamtscheinleistung (VA)
- Q∑: Gesamtblindleistung (VAR)
- PF1, PF2, PF3: Leistungsfaktor jeder Phase
- PF∑: Gesamtleistungsfaktor
- PFH: Langzeit-Durchschnitts-Leistungsfaktor (WH / SH)
- $\bullet$   $\phi$ 1,  $\phi$ 2,  $\phi$ 3: Phasenwinkel jeder Phase
- WH: Wattstunden
- SH: Scheinleistungstunden
- OH: Blindleistungsstunden
- $\bullet$  1  $\phi$  > 2 W: einphasig/ zweidrähtig
- $\bullet$  1 $\phi$  3 W: einphasig/ dreidrähtig
- $\bullet$  3 $\phi$  3 W: dreiphasig/ dreidrähtig
- $\bullet$  3 $\phi$  4 W: dreiphasig/ vierdrähtig
- SEC: Abtastrate für Datenaufzeichnung in Sekunden
- CT: Leistungumwandler
- PT: Potentialumwandler
- Übergangsreferenz (Trans. Ref.)
- SDVP: Schwellen- und Kontaktendenspannungsprozentsatz (für den Gebrauch mit Übergangsreferenzspannungen)

# **5.16 – Reset-Knopf**

Die Reset-Taste, die sich auf der rechten Seite des Messgeräts befindet, ermöglicht dem Nutzer das Messgerät neu zu starten, falls das Display oder die Tastatur blockiert sind.

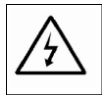

ACHTUNG: Entfernen Sie die Messleitungen von dem Messgerät bevor Sie die Batteriefachabdeckung öffnen. Stromschlaggefahr.

# **6.1 Reinigung**

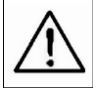

ACHTUNG: Verwenden Sie bei der Reinigung nur ein trockenes Tuch. Verwenden Sie keinerlei Flüssigkeiten, um das Messgerät zu reinigen.

# **6.2 Ersetzen der Batterien**

- 1. Wenn das Display das LOWBAT-Symbol anzeigt, dann ersetzten Sie die Batterien so schnell wie möglich.
- 2. Nehmen Sie die hintere Batteriefachabdeckung ab und entfernen Sie die Batterien.
- 3. Ersetzen Sie die acht (8) Batterien (1,5 V AA-Batterien) und schließen Sie das **Batteriefach**

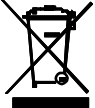

Leere oder wiederaufladbare Batterien niemals im Hausmüll entsorgen. Als Verbraucher sind Sie gesetzlich verpflichtet, alte Batterien an entsprechenden Sammelstellen, in Batteriegeschäften oder dort abzugeben, wo Sie die Batterien erworben haben.

**Entsorgung:** Entsorgen Sie dieses Messgerät nicht mit dem Hausmüll. Geben Sie das Gerät am Ende seiner Nutzungsdauer an einer entsprechenden Sammelstelle für das Recycling von elektrischen und elektronischen Geräten ab.

# *7.0 SD-Karte*

# **7.1 Herunterladen der SD-Karte auf einen PC**

- 1. Entfernen Sie die SD-Karte nach der Datenaufzeichnung aus dem SD-Kartenschlitz.
- 2. Stecken Sie die SD-Karte in einen SD-Kartenleser des PCs oder in einen SD-Karten-Leseadapter.
- 3. Schalten Sie den PC ein und starten Sie ein Tabellenkalkulationsprogramm. Laden Sie die gespeicherten Daten von der SD-Karte auf den PC (Beispiele für Dateinamen: 3P401001.XLS, 1P201001.XLS, 1P301001.XLS, 3P301001.XLS).
- 4. Die Dateien können direkt in einem Tabellenkalkulationsprogramm geöffnet werden.

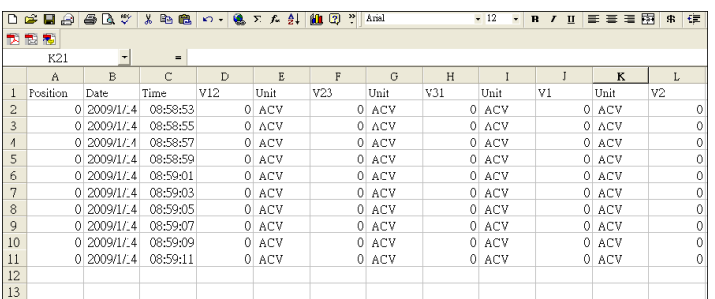

#### **Beispiel für eine Datei**

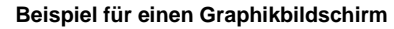

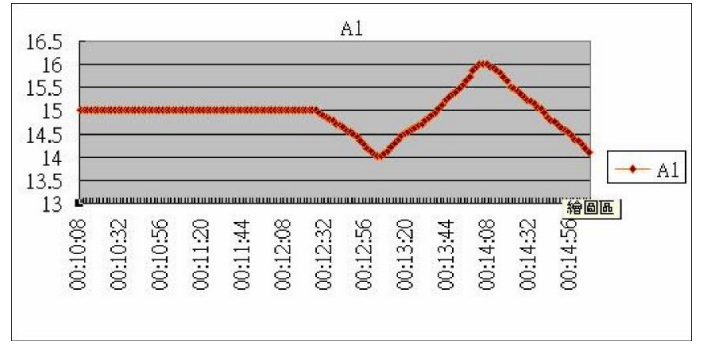

# **Copyright © 2014-2018 FLIR Systems, Inc.**

Alle Rechte vorbehalten, einschließlich des Rechtes an der vollständigen oder teilweisen Vervielfältigung in jeder Form. **ISO-9001 Certified**

#### **www.extech.com**